## MANUAL SIMPLIFICADO

## Acesso e preenchimento de dados no FISCCGJ – Questionários Serventias Extrajudiciais

O FISCCGJ consiste em sistema que permite a esta Corregedoria coletar dados para a fiscalização de atividades desenvolvidas nas serventias judiciais e extrajudiciais da Paraíba.

Em relação às serventias extrajudiciais, o FISCCGJ será inicialmente utilizado através de questionários com o objetivo de coletar dados que os cartórios frequentemente ou ocasionalmente devem encaminhar a esta Corregedoria, dentre eles os destinados aos trabalhos de Correição Ordinária, de forma que os campos contidos deverão ser previamente preenchidos pelas serventias extrajudiciais, envolvendo perguntas divididas por sessões.

A seguir, apresentam-se passos para acessar e preencher os questionários disponíveis:

1. Para acessar o FISCCGJ, basta que a serventia entre na área do Extrajudicial no site desta Corregedoria ( https://corregedoria.tjpb.jus.br/extrajudicial/ ) e clique na opção "FISCCGJ – Questionários Serventias Extrajudiciais" ;

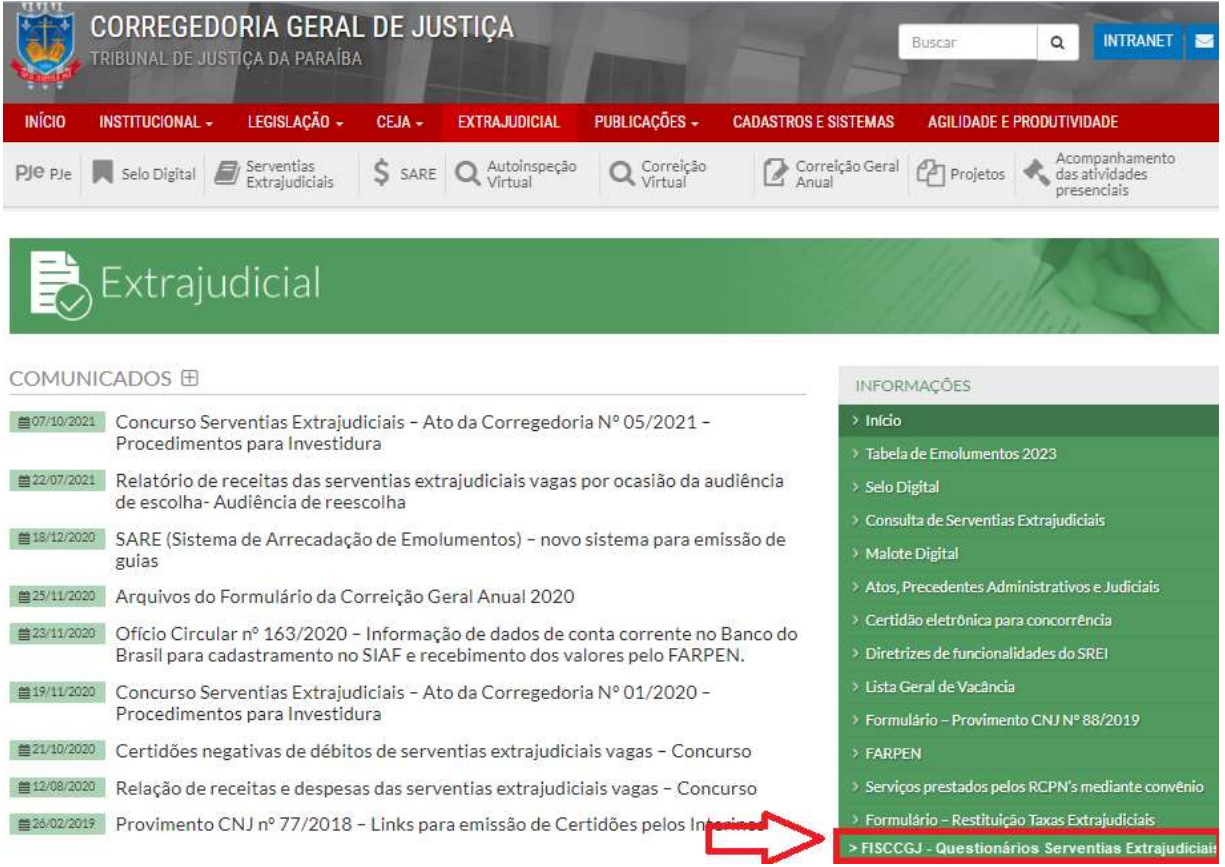

2. Surgirá tela com contendo alguns esclarecimentos iniciais e disponibilizando link para acessar o sistema FISCCGJ. Ao clicar no referido link, será aberta página para digitar os dados de acesso, os quais correspondem aos utilizados para ingressar no Selo Digital / SARE;

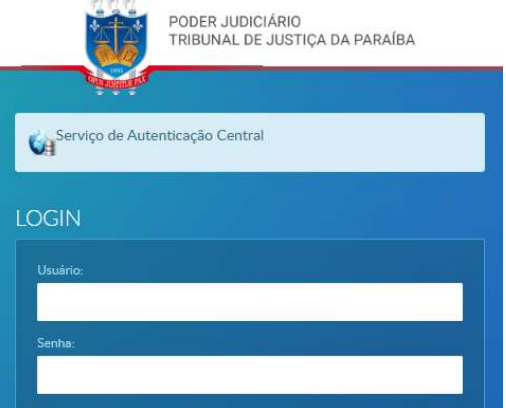

3. Após o acesso, clique na opção "Questionários" no menu da esquerda e na área da direita os dados da serventia serão automaticamente carregados, bastando clicar no botão "Consultar" para serem listados os questionários não concluídos e disponíveis para preenchimento;

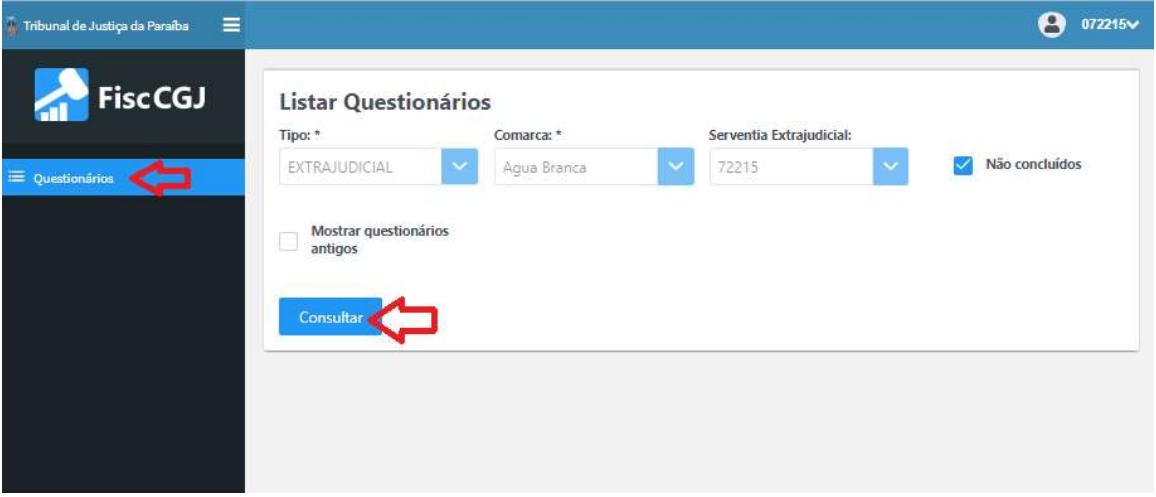

4. O questionário disponível estará com a situação "Criado" (cor vermelha), permitindo seu preenchimento ao clicar no botão do lápis ("Responder Questionário"). Essa situação será modificada quando for iniciado o preenchimento e salvadas as informações, passando a constar como "Em andamento" (cor *amarela*) e, uma vez finalizado, assumirá a situação de "Finalizado" (cor verde):

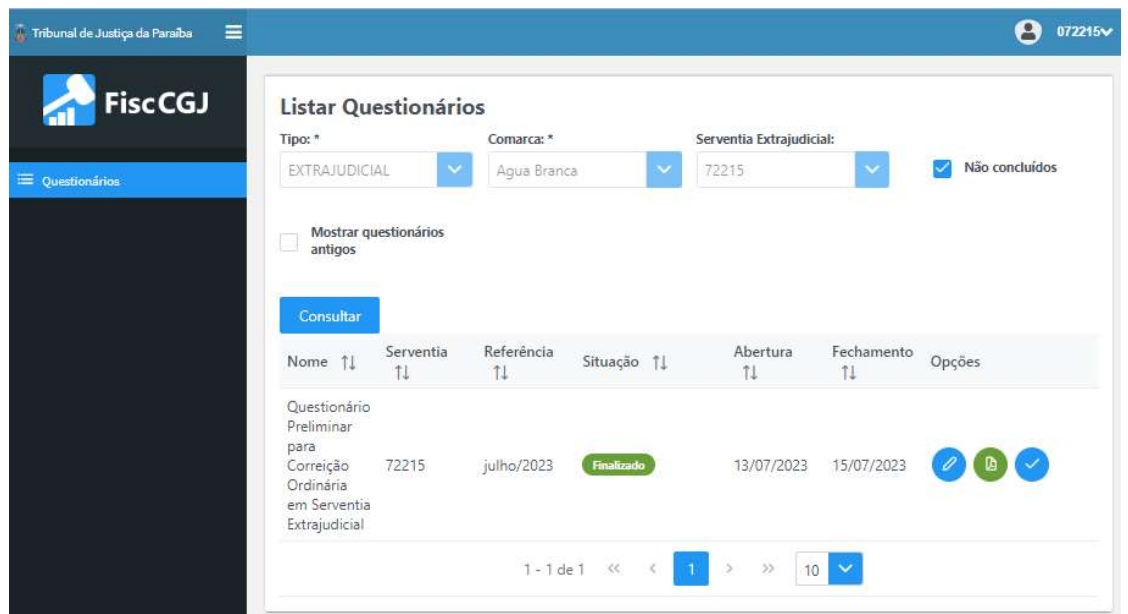

5. Após clicar no botão do lápis ("Responder Questionário"), serão carregadas as perguntas do questionário. Para visualizá-las, pode-se clicar sobre algum grupo específico de perguntas ou clicar na opção "Visualizar Todos", a seguir como exemplo:

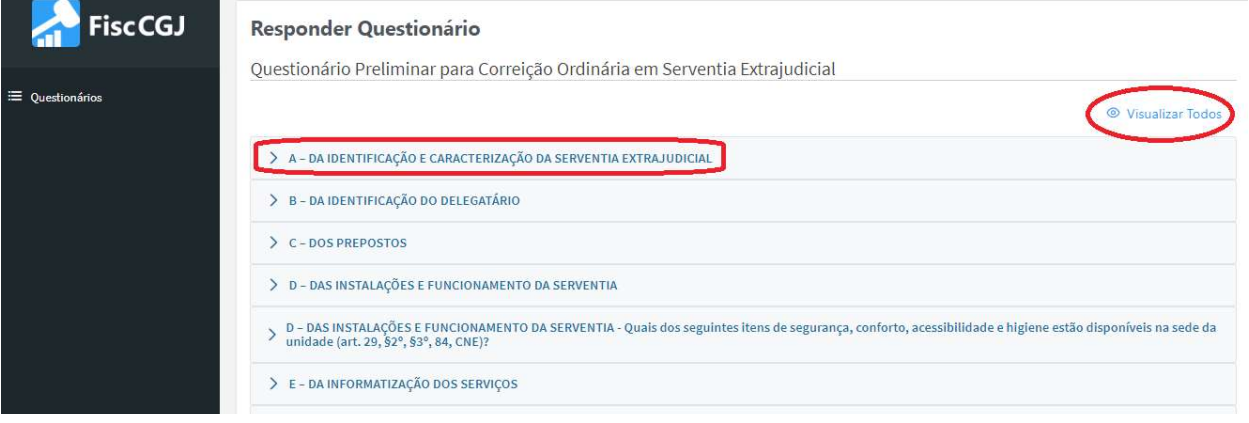

6. A quase totalidade das perguntas é considerada obrigatória (\*) e exige, consequentemente, o preenchimento de dados para finalizar o questionário. Eventuais perguntas que não sejam atribuídas à serventia podem ser preenchidas com o termo "Prejudicado".

7. Na parte final do questionário, existem 3 botões:

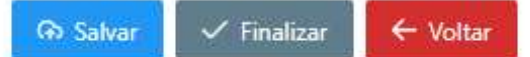

- a) Salvar permite que os dados sejam armazenados para o questionário ser complementado posteriormente e finalizado. Ao clicar nesse botão, surgirá mensagem de que o questionário foi salvo sucesso;
- b) Finalizar permite que, uma vez preenchidas todas as perguntas obrigatórias, o questionário seja finalizado e disponibilizado para avaliação da Corregedoria. No caso de certa pergunta obrigatória não ter sido preenchida, surgirá mensagem de alerta e as perguntas pendentes ficarão com um retângulo vermelho destacando-as;
- c) Voltar permite retornar à página inicial.

8. Por fim, apresentam-se as seguintes orientações para as perguntas que necessitem anexar documentos:

- anexar apenas um único arquivo;
- os arquivos devem ter extensão "PDF";
- o tamanho máximo permitido é de 30 Mb;
- o nome atribuído ao arquivo deve identificar o grupo da pergunta, facilitando a correlação do anexo à pergunta respectiva;
- para melhor organização e disponibilização da documentação, orienta-se que, após a digitalização do documento ou foto, seja feito o agrupamento em um único documento PDF, podendo ser utilizada a ferramenta online disponível PDF, podendo ser utilizada a ferramenta online disponível<br>em https://www.ilovepdf.com/pt que permitirá a conversão (JPG para PDF, por exemplo) a união (Juntar PDF) e compactação (Comprimir PDF), dentre outras funcionalidades contidas no sistema web.

**9.** Uma vez finalizado o questionário, a serventia poderá baixar o formulário com as perguntas e respostas preenchidas, clicando na opção "Baixar Formulário". Caso haja documentos anexados, também será listada a opção "Baixar Anexos", onde um arquivo ".zip" contendo todos os anexos pode ser baixado.

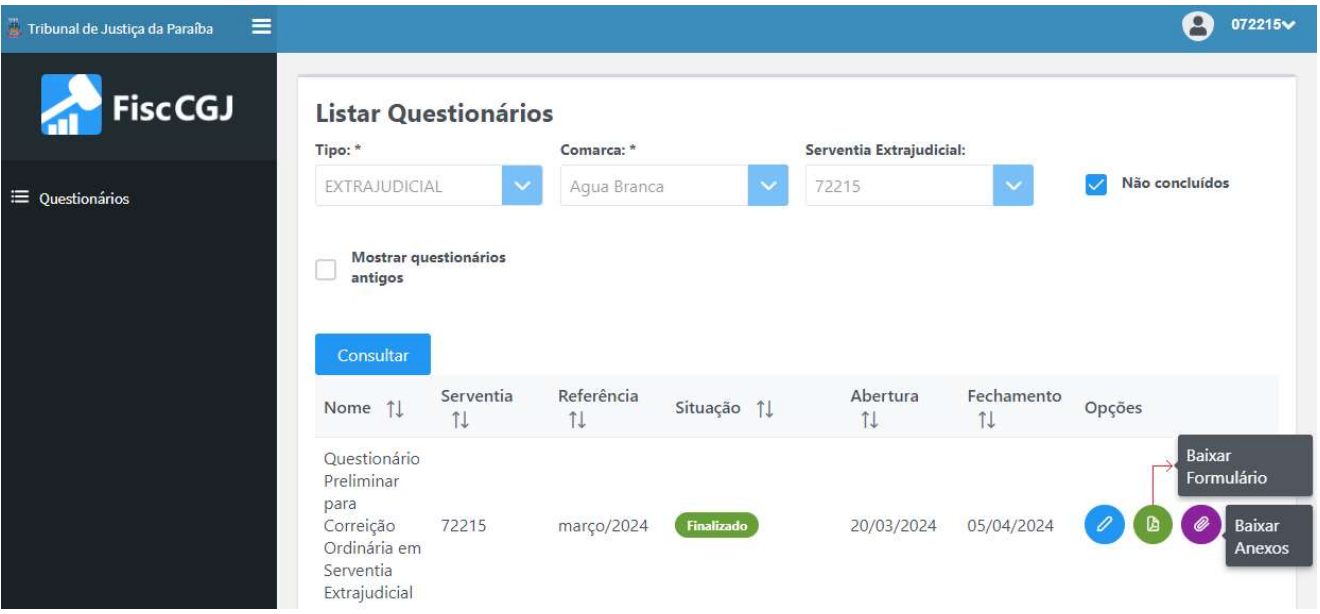

10. Após a finalização do questionário, a autoridade competente pode revisá-lo e assiná-lo, utilizando dados de acesso próprios. Após assinado, o questionário estará concluído e, por padrão, deixará de aparecer na listagem de questionários. Caso deseje visualizar questionários concluídos recentemente, é necessário desmarcar a opção "Não concluídos" e clicar no botão "Consultar":

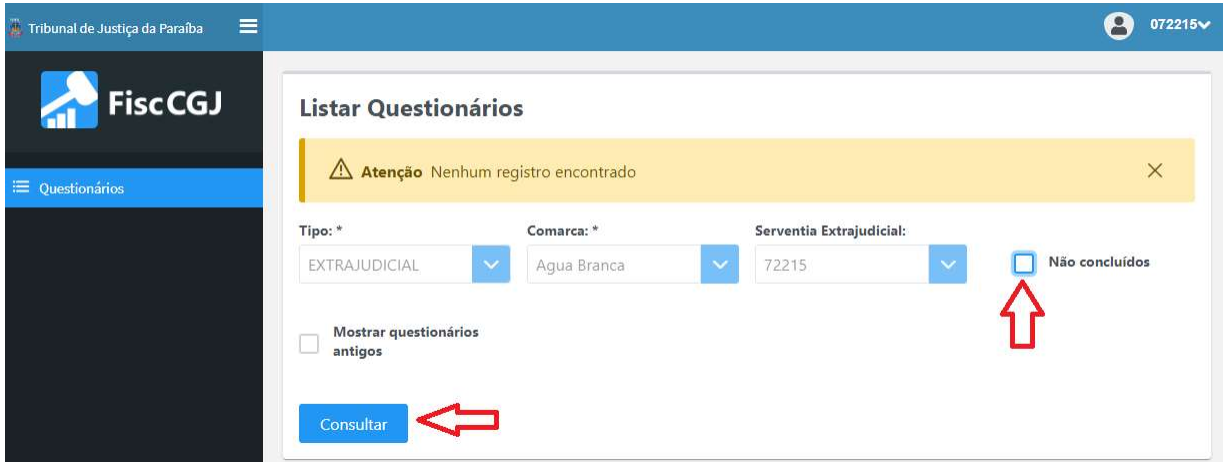

11. A serventia poderá baixar o formulário assinado, clicando na opção "Baixar Formulário".

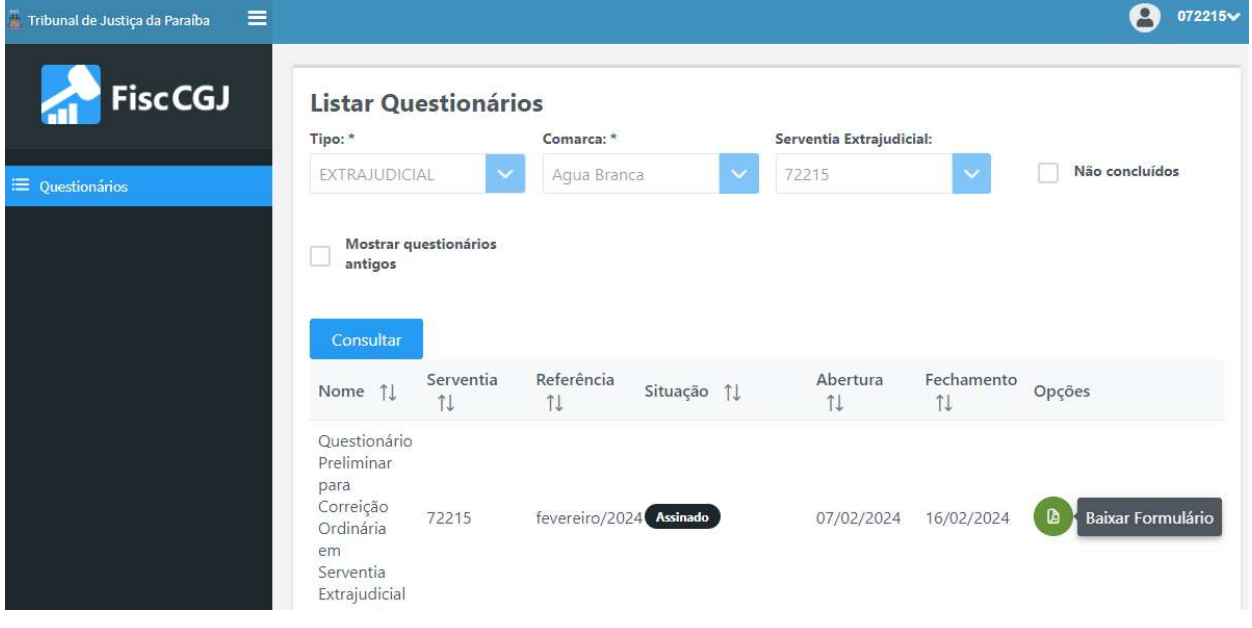

Para mais informações, coloca-se à disposição o servidor da Gerência de Fiscalização Extrajudicial desta Corregedoria, Júlio Carreira, que poderá ser contatado pelo e-mail gefex@tipb.jus.br ou através do telefone institucional da Gerência (83) 99144-5186.